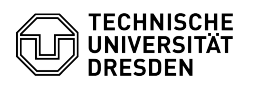

## Softphone - Using Cisco Jabber (Functions)

26.04.2024 02:00:38

## **FAQ-Artikel-Ausdruck**

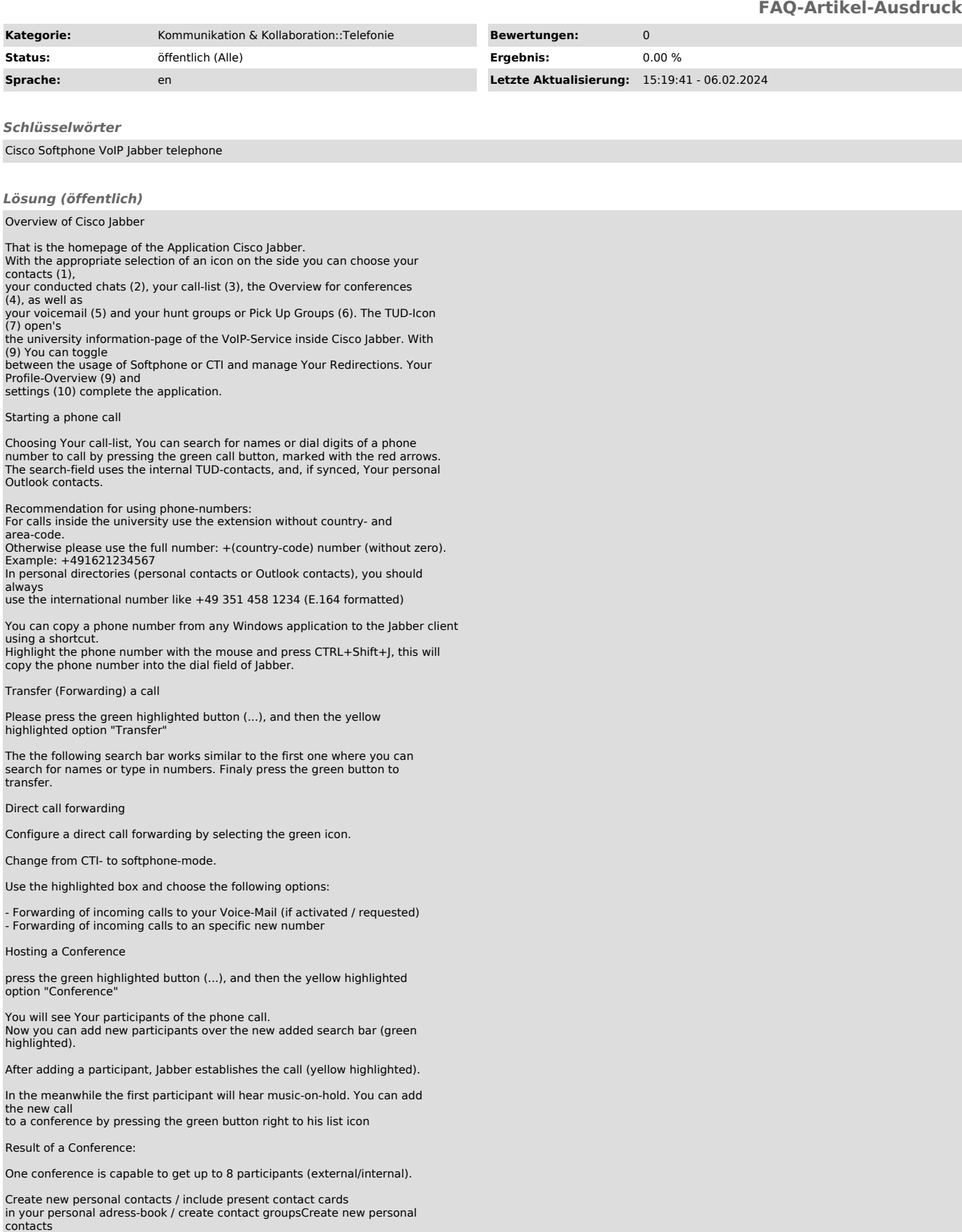

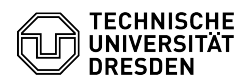

A new personal contact can be created over the gear: File > New > Custom contact

Enter Your contact details in the following menu:

There you can enter your contact details, when entering a phone number,<br>you are able to select out of three categories (Work phone, Mobile Phone,<br>Home phone). "Add to:" addes the contact to your chosen group, there you can also create new groups.

Press "Create" to get done.

Include present contact cards in your personal adress-book

Search a contact by name and include it with the gray icon inside the search

director (next to the blue message symbol and the call symbol) to your contacts.

the following dialog will appear:

Here you have the option to add your selected contact(s) to one of your (self created) groups, or to create a new with "New group". If necessary you can also add more contacts to the box with the search bar inside the box.

Voice messages (if activated / requested)

Press the Voicemail button. Inside of this overview you are able to listen to new voicemails, and delete old ones.

If you got a Voicemail, play it with the marked "Play-button". Usual Hints for voicemail: You can reach your voicemail with following opportunities:

- With pressing the voicemail button on your desk phone. - With dialing the extension 80008 inside Cisco Jabber. - With pressing the button "Call Voicemail" in your voicemail overview in Cisco Jabber.

Hunt Group and Call Pickup

You can manage Your Hunt Group Status or pick a call of Your Pickup Group.

The buttons only work if you are a member of a Hunt Group or a Call Pickup Group. (You have to request that membership extra.)